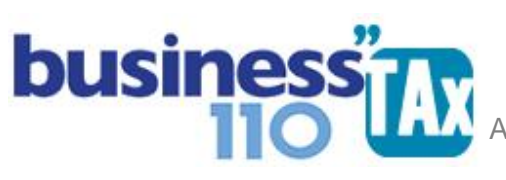

Actualización: 09-03-2023

# **SUMARIA**

## **OBSERVACIONES GENERALES:**

Este anexo está diseñado para realizar los ajustes fiscales partiendo de las cifras contables. Es la conciliación contable y fiscal que venimos utilizando por años.

Recuerde que inicialmente se debe diligenciar los anexos de datos generales y de Balance.

Nunca utilice el Ctrl x y Ctrl V para cortar y pegar un valor de una celda a otra. Esto ocasiona daños en las fórmulas.

## **NORMATIVIDAD:** E.T.

## **SIMBOLOGÍA UTILIZADA:**

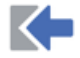

Botón para retornar al menú principal

Botón para revisar la auditoria (Alerta sobre inconsistencias)

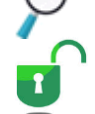

Indica que el anexo es para diligenciar. (Digitable)

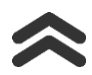

Para ir al inicio del anexo

## **ACCESO AL ANEXO:**

Desde el Menú principal, se debe dar clic en el siguiente botón:

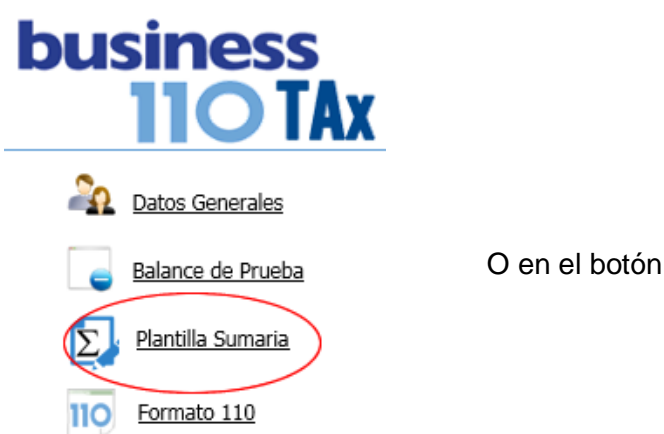

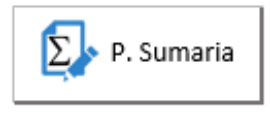

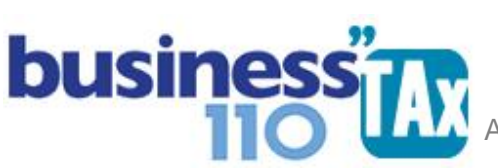

## **MANUAL DE USUARIO**

APLICATIVO RENTA PERSONAS JURÍDICAS

#### **DILIGENCIAMIENTO:**

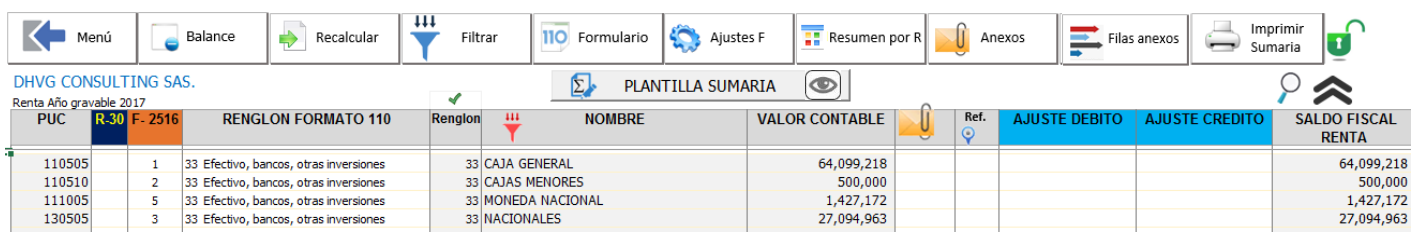

En este anexo se sugiere realizar los siguientes pasos en el siguiente orden:

1. **Balance**: Balance

> Ir al anexo de balance en donde debe pegar el balance de prueba descargado del sistema contable y procesar el nivel del Plan contable que quiere manejar en la Sumaria. (Se recomienda leer el manual de BALANCE para ver las recomendaciones y precauciones que debe tener en este proceso de vital importancia para que la información que alimente la Sumaria y por tanto el formato 110 sea la correcta.)

> Es importante, que luego de procesar el balance al nivel, se verifique que la información del balance haya pasado correctamente a la Plantilla Sumaria, un mensaje en la parte superior de la sumaria alertará cuando existan diferencias.

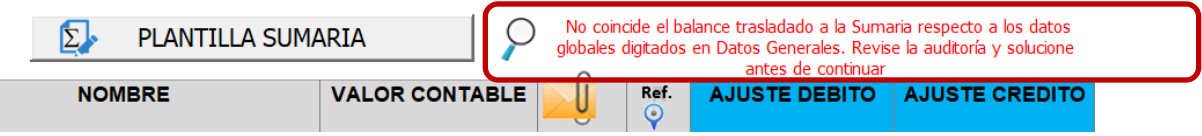

Al dar clic en la  $\degree$  lo lleva el anexo de auditoria, en donde en la sección de SALDOS CONTABLES podrá ver en que tipo de cuenta presenta las diferencias.

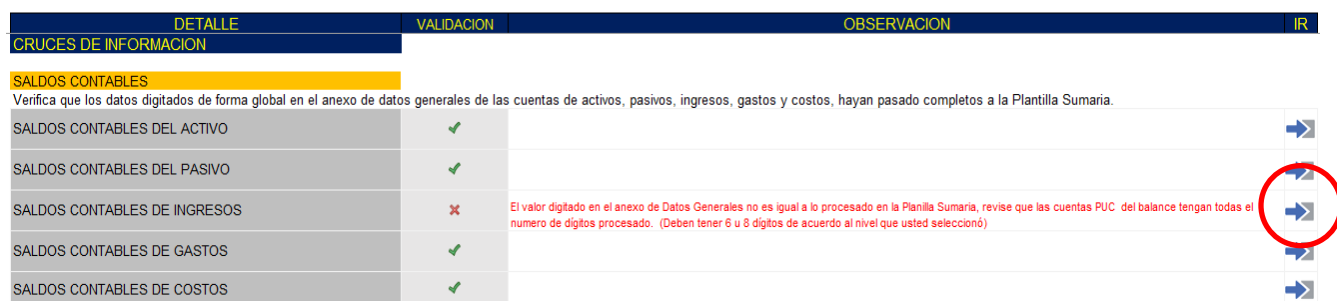

En este ejemplo ,el aplicativo está alertando que existe diferencia en los ingresos, por lo que hay diferencias entre el valor digitado de manera global como valor contable de ingresos en el anexo de datos generales y lo procesado en la Sumaria de acuerdo al nivel de la cuenta del plan contable.

Al dar clic en la flecha resaltada en la imagen, lo llevara a un cuadro en donde determinará la diferencia respectiva.

El valor digitado en el anexo de Datos Generales no es igual a lo procesado en la Planilla Sumaria, revise que las cuentas PUC del balance tengan todas el -> numero de dígitos procesado. (Deben tener 6 u 8 dígitos de acuerdo al nivel que usted seleccionó)

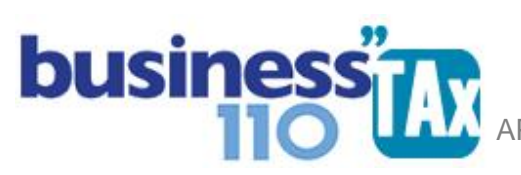

#### **VERIFICACIÓN SALDOS CONTABLES**

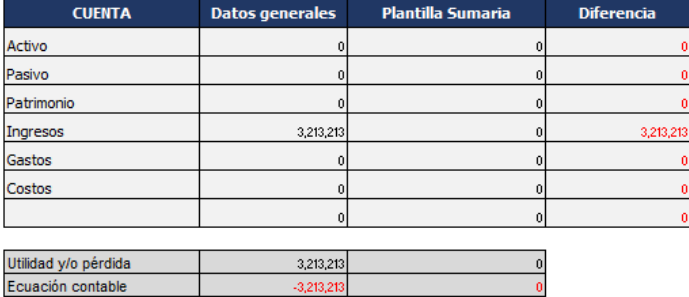

Para proseguir con el diligenciamiento del aplicativo deberá solucionar primero la inconsistencia.

Las posibles causas de estas diferencias pueden ser:

- 1. Que digitó erróneamente el dato global de las cuentas en el anexo de datos generales
- 2. Que el balance de prueba tienen problemas de estructura, o que no todas las cuentas de ingresos tienen el nivel procesado por usted. (Se recomienda leer detenidamente el Manual Balance para ver en que se pudo fallar.
- 3. Que los códigos del plan contable no correspondan a los códigos tradicionales: Activos 1 **Patrimonio 3** Gastos 5 Pasivos 2 Ingresos 4 Costos 6 En este caso la revisión que la información haya pasado correcta a la sumaria deberá realizarla

manualmente sumando por grupos de cuentas. Y debe hacer caso omiso a la alerta que arroje la auditoría sobre este tema.

Mientras no se solucione esto, no se recomienda seguir.

2. **Renglón Formato 110**: Debe seleccionar por cada una de las cuentas del plan de cuentas el renglón que debe alimentar el formato 110. Para esto en la Columna E frente a las cuenta seleccione de la lista el respectivo renglón. No puede quedar ninguna cuenta con valor contable sin que le seleccione el respectivo renglón.

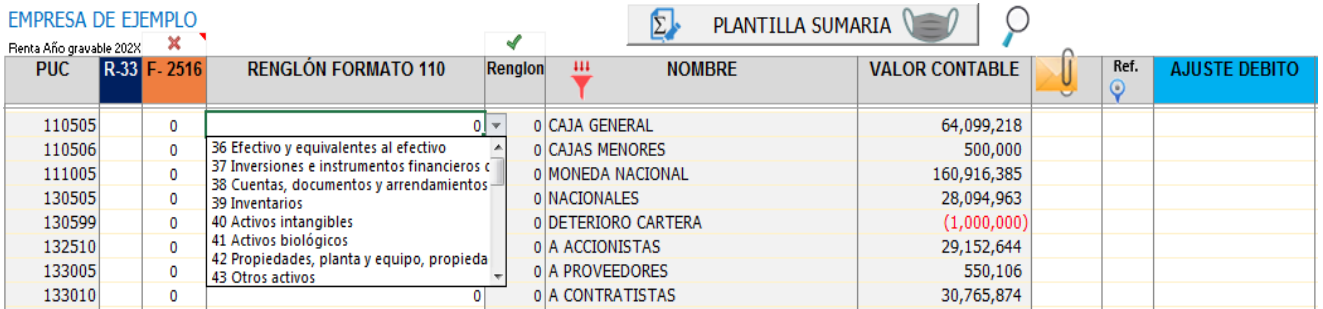

El aplicativo automáticamente al seleccionar el primer renglón rellenará los siguientes pero usted puede modificar las siguientes libremente de acuerdo a su criterio.

El renglón "01 No aplica" por regla general se debe usar solamente para las cuentas de patrimonio, si se utiliza para cuentas de gastos no deducibles genera problemas en algunos anexos. Recuerde que

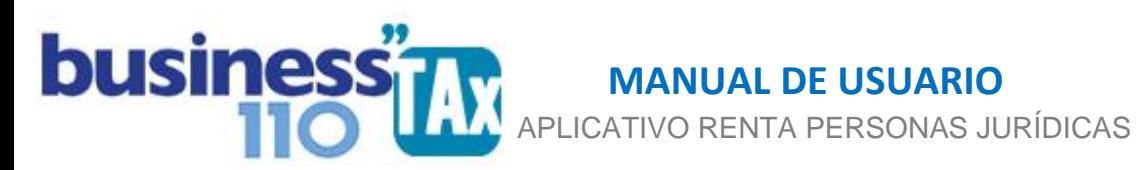

si una partida es no deducible, se debe seleccionar el renglón correspondiente y en ajustes débito o crédito es donde se realiza el ajuste fiscal.

Todas las cuentas deben tener seleccionado el renglón respectivo dado que de no hacerlo esta información no alimentará el formulario 110. (La auditoría le alertará si tiene partidas sin seleccionar el renglón respectivo)

Para los ingresos por dividendos:

Siempre que el contribuyente tenga ingresos por dividendos o participaciones será obligatorio diligenciar el anexo de "DIVIDENDOS RECIBIDOS" que se accede en el botón "OTRO ANEXOS" del menú principal, lo anterior, para darle el manejo apropiado teniendo en cuenta que el formulario 110 existen 8 renglones diferentes de dividendos y contablemente se puede llegar a tener una sola cuenta de ingresos.

Ahora bien, en la plantilla Sumaria al momento de seleccionar el renglón del formulario 110 para este tipo de ingreso, el usuario podrá asociar esos ingresos a cualquiera de los renglones de ingresos por dividendos, dado que en el anexo de dividendos es donde se hará la distribución de cada tipo de dividendo recibido de acuerdo a si es gravado , no gravados etc.. La misma suerte tiene la asignación del renglón del formato 2516 para este tipo de ingresos.

Si el usuario tiene este tipo de ingresos por dividendos y no diligencia el anexo respectivo, se activa alerta en la parte superior de la Sumaria, y se refleja igualmente en el anexo de auditoria.

Si luego de seleccionar los renglones del 110, quiere resetear o borrar esta selección y desea volver a empezar a seleccionarlos, debe dar clic en el botón Recalcular y de nuevo dar clic en el botón recalcular renglón. (Más adelante se explica este paso)

#### 3. **Selección renglones informativos 33 34 y 35**:

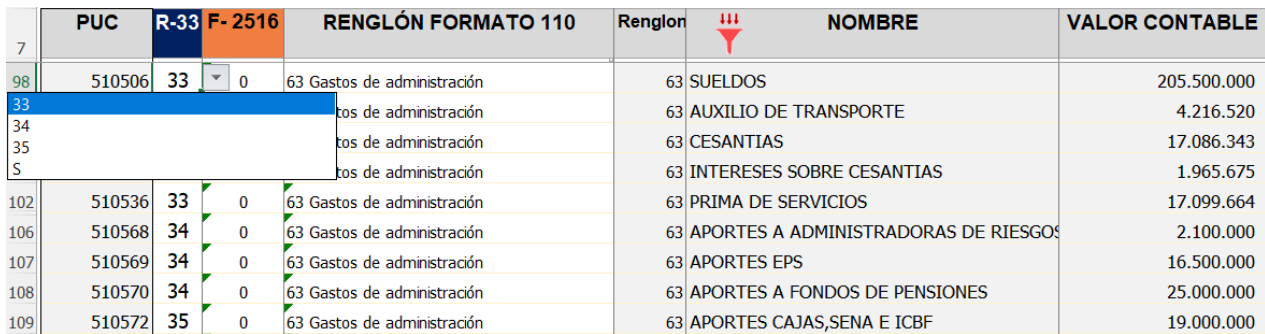

En la columna identificada con R-33, debe ubicar las cuentas que tengan que ver con gastos y costos de nómina y debe digitar o seleccionar el número 33. Las cuentas que identifique con ese número pasarán su valor fiscal al renglón 33 del formulario 110.

No olvide seleccionar todas las cuentas en donde haya manejado costo o gasto de nómina (podrá tener este tipo de gastos en gastos de administración, de ventas y costos). Y recuerde que en este renglón se reporta el valor total de los salarios, prestaciones sociales y demás pagos laborales devengados o causados en el año gravable.

 APLICATIVO RENTA PERSONAS JURÍDICAS  **MANUAL DE USUARIO**

El mismo manejo se le podrá dar a los gastos y costos que tengan que ver con aportes de seguridad social y parafiscales, en donde podrá digitar o elegir los renglones 34 y 35. Pero tenga en cuenta que si utiliza el anexo de APORTES, no deberá hacer esta selección de estos renglones 34 y 35 en la Sumaria, porque el ajuste del gasto y dato informativo lo tomará desde el respectivo anexo.

Si se realizan ajustes fiscales como no deducibles de estos rubros anteriores, al formulario 110 se llevará el valor fiscal como dato informativo.

4. **Ajustes fiscales**: Este paso es uno de los más importante dado que es donde se hacen los ajustes fiscales que para este aplicativo llamaremos los **"Ajustes manuales",** dado que son los ajustes diferentes a los que vienen de los diferentes anexos que se plantean en este aplicativo.

En este espacio de ajustes encuentra dos columnas, una para los ajustes débito y otra para los ajustes crédito.

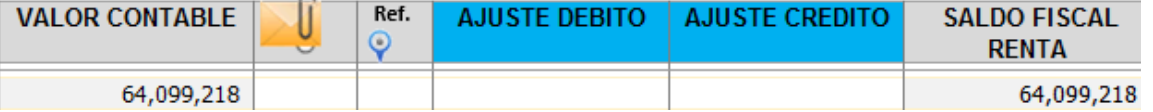

Para realizar los ajustes debe pensar en la naturaleza de la cuenta que va a ajustar dado que los ajustes están pensados y formulados de acuerdo a estas reglas.

Se recomienda que siempre que se realice un ajuste manual, se revise el resultado en la columna SALDO FISCAL RENTA, dado que este valor es el que alimentará el formulario 110 de su declaración basado en el renglón que haya seleccionado para cada partida.

Por otro lado, se recomienda no manejar cifras con signo negativo, dado que como se explicó, para esto es el manejo débito o crédito del ajuste.

Siempre es importante que cuando se realice un ajuste se analice si el resultado en la columna SALDO FISCAL RENTA es el que usted espera que realice.

#### **En estos ajustes podrá manejar por ejemplo y entre otros:**

- Ajustes de gastos o costos no deducibles. En donde deberá realizar un ajuste crédito del valor no deducible. Ejemplo cuenta 54 gasto por impuesto de renta
- Ajuste de partidas contables en donde se manejó valor razonable cuando no vaya a realizar el anexo de depreciaciones

#### **Precaución de doble ajuste fiscal**

ľ

Es importante que se tenga claro que si se diligencian los diferentes anexos que hacen parte del aplicativo, no se deben realizar los ajustes fiscales frente a las cuenta respectivas, dado que el ajuste quedaría doble.

Recuerde que en los diferentes manuales se ha manifestado que el diligenciamiento de los anexos diferentes a la Plantilla Sumaria es opcional, pero si se diligencia, el ajuste fiscal lo realiza el aplicativo

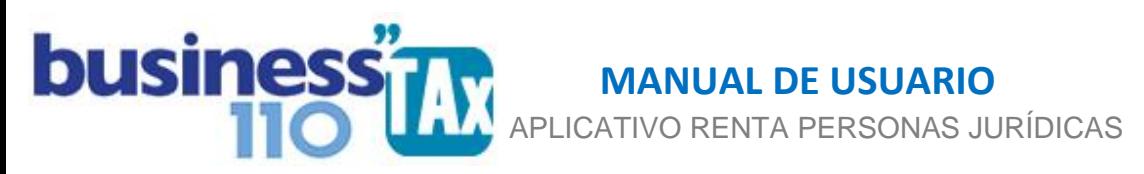

automáticamente en la parte inferior de la Sumaria en el espacio que hemos denominado "Ajustes automáticos"

Ejemplo:

Si se diligencia el anexo de impuestos de industria y comercio, predial, o GMF y adicionalmente frente a la cuenta contable que procesaron del anexo balance y que pasó a la Sumaria están haciendo un ajuste fiscal, el ajuste quede doble y es un error.

Recuerden que si diligencian los anexos del aplicativo, el ajuste fiscal automáticamente se realiza en la parte inferior de la Plantilla Sumaria; para esto, previamente desde la Sumaria se debe dar clic en el botón Filtrar - Filtrar y luego en el botón "Ajustes F" para rápidamente bajar a la zona de ajustes automáticos.

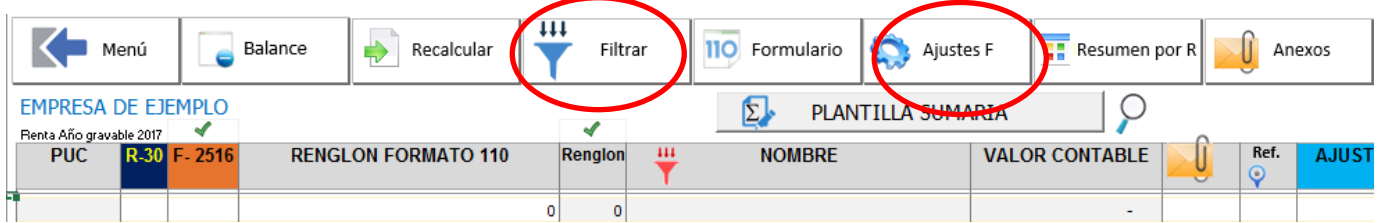

Si decide NO utilizar los anexos respectivos, ahí si se deben realizar los ajustes fiscales frente a las cuentas contables. Recuerden que esto es opcional

Esta misma filosofía aplica para todos los anexos del aplicativo.

Ahora, gastos no deducibles de cuentas específicas como por ejemplo sanciones o el valor de la provisión de impuesto de renta si se deben obligatoriamente ajustar frente a la cuenta contable respectiva, dado que no cuentan con anexos específicos dentro de la herramienta..

Es muy importante leer los manuales del aplicativo y validar uno a uno los ajustes que se realicen.

De todas maneras es indispensable que siempre antes de terminar de realizar su declaración de renta analice uno a uno los ajustes tanto manuales como automáticos dado que en esta Plantilla Sumaria se evidenciará toda la información por renglón que alimentará el formato 110. No olvide previamente de revisar los ajustes automáticos dar clic en el botón filtrar, y luego nuevamente en filtrar.

5. **Referenciación de ajustes**: Cada ajuste manual que usted realice podrá ser referenciado de tres formas diferentes:

**a) Referencia frente al ajuste**: al lado derecho de la plantilla sumaria y en la misma fila que realizó el ajuste podrá digitar una corta descripción del ajuste realizado. Ejemplo: "Partida no deducible por falta de documento". Este espacio es limitado y funciona para ajustes muy sencillos y descripciones cortas.

**b) Referencia al final de la sumaria**: En esta forma de realizar la referencia, se recomienda en la columna denominada Ref. digitar un numero consecutivo cuantos ajustes realicen y al dar clic en el logo lo llevará al final de la sumaria en donde podrá hacer la descripción del ajuste.

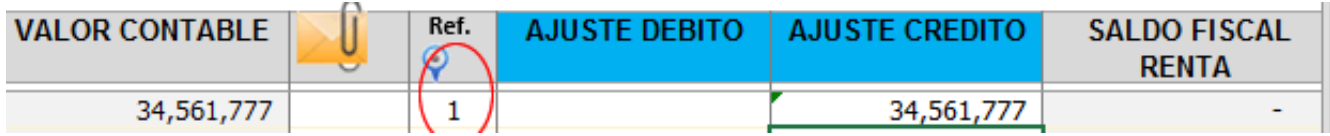

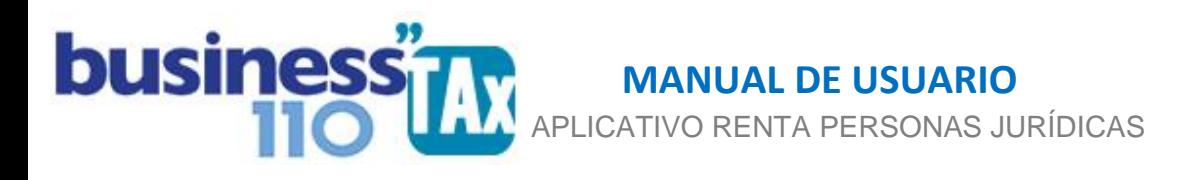

**c) Ajuste con anexo propio:** Este tipo de referenciación se puede utilizar cuando el ajuste implique un anexo explicativo del mismo. Para esto utilice la columna que se describe en la siguiente imagen, y referencie el ajuste con un numero consecutivo precedido por la letra A, ejemplo A1.

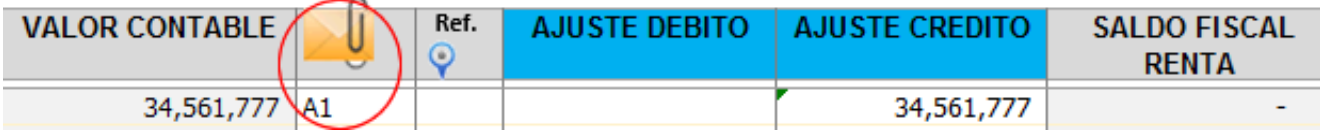

Al dar clic en el logo del sobre con el clic, lo llevará a un submenú en donde hay 25 hojas en blanco que podrá utilizar libremente para hacer anexos explicativo o para pegar información de otros archivos.

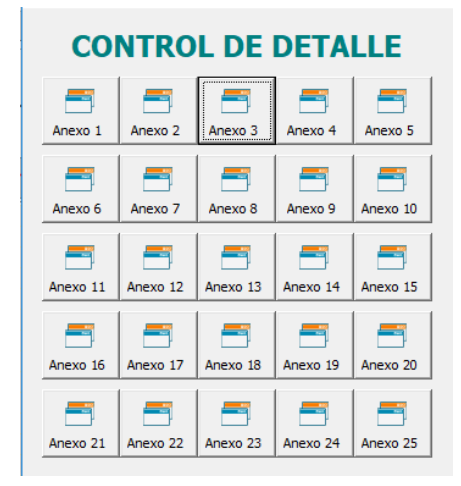

También podrá vincular el anexo con un amarre a la sumaria, para que quede amarrado, para lo cual deberá ir al menú principal del aplicativo y de clic en el menú izquierdo en la opción manteamiento:

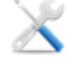

Mantenimiento

Le solicitará una clave que fue suministrada a la hora de adquirir este aplicativo, y le abrirá un submenú en donde podrá mostrar las hojas del libro de Excel para que proceda a realizar los diferentes amarres que requiera. Mentenimiento AÑO GRAVABLE 2017

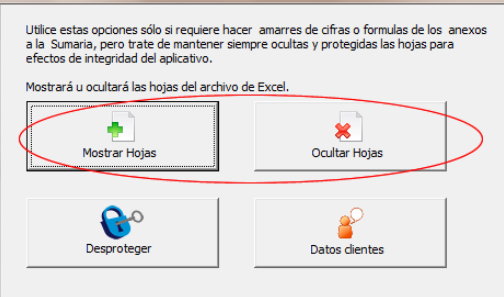

En esta opción podrá mostrar hojas, o volver a ocultar hojas.

Al mostrar las hojas, la hoja de la Sumaria está al lado de los 16 anexos libres que usted puede utilizar tal como se muestra en la siguiente imagen:

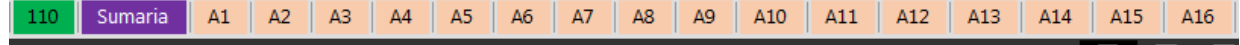

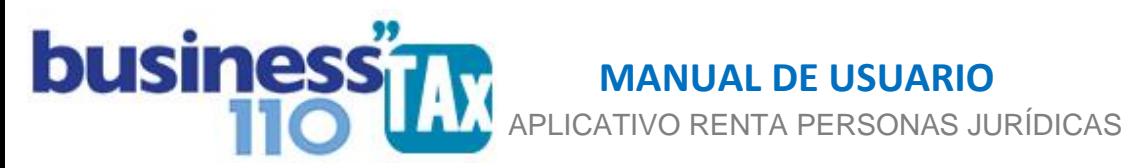

Los anexos se identifican con la letra A1 al A25. Por lo que estos mismos nombres se recomiendan utilizar al referenciar el ajuste en la sumaria.

Una forma mas sencilla de visualizar las hojas del libro para hacer amarres entre anexos, es dando clic en el botón resaltado en la imagen, que encuentra en la sumaria, o en los anexos libres

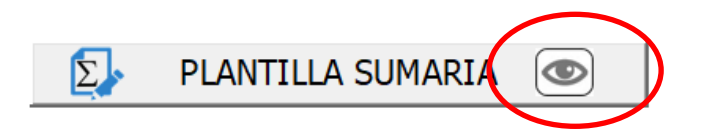

6. **Ajustes F**:

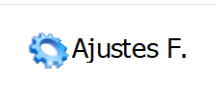

Al dar clic en este botón, lo llevará al final de la sumaria en donde encontrará los ajustes que para este aplicativo llamaremos **"Ajustes automáticos"**, y es allí donde llegan los diferentes amarres o ajustes de los diferentes anexos predefinidos que hacen parte de este aplicativo. Estos ajustes se identifican porque están resaltadas las celdas con colores, pero usted puede modificar el renglón al cual quiere dirigir el ajuste. El aplicativo tiene ya amarrados el renglón del formato 110 a los diferentes anexos como un sugerido, pero si no está de acuerdo puede modificarlos bajo su responsabilidad.

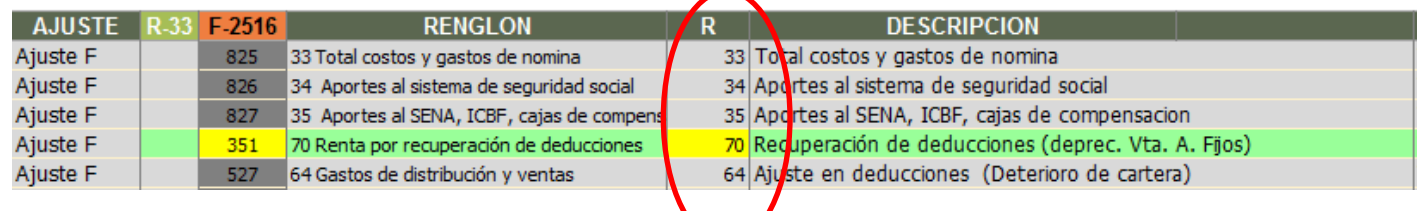

7. **Filtrar:**  $\overline{V}$ <sup>Filtrar</sup> | Al dar clic en este botón se despliega un sub menú en donde se puede filtrar la

plantilla sumaria y en donde solo se visualizará las filas que tengan información.

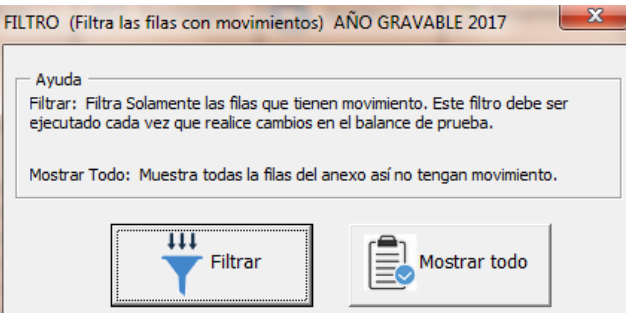

Al elegir el botón Mostrar todo, muestra todas las filas con y sin información.

Se recomienda, cada vez que se diligencie o actualice cualquier anexo del aplicativo que se dé clic en el botón filtrar y dar clic nuevamente en filtrar para poder visualizar las filas con información nuevas efecto de los anexos diligenciados.

 APLICATIVO RENTA PERSONAS JURÍDICAS  **MANUAL DE USUARIO**

Es un tema de visualización, porque el aplicativo realiza los cálculos apenas diligencia datos en los anexos

#### Importante:

ľ

La clave para determinar que renglón del formulario 110 alimentará el ajuste, es el número asignado en la columna que tiene por encabezado R, es decir en esta zona el ajuste se hace al renglón del 110 y no a una cuenta contable en especial.

Si usted no está de acuerdo con el renglón que alimentará el ajuste, podrá modificarlo en la columna que tiene por encabezado la palabra RENGLON FORMATO 110. Pero debe verificar que en la columna R esté el número del renglón del formulario 110 adecuado. (Tenga en cuenta que los ajustes tienen ya asignado un renglón de acuerdo a nuestro entendimiento y a como la DIAN lo maneja en su prevalidador del 2516; pero que si lo modifica debe verificar que todo cuadre. En el caso del 2516 tiene la asociación como lo solicita y maneja el prevalidador oficial de la DIAN.

Estos ajustes automáticos en la mayoría de los casos, tiene dos componentes:

- A) Se debita o acredita el total del valor contable.
- B) Se debita o acredita el total del valor fiscal.

Esto se hace para hacer más claro el ajuste, retirando el total del valor contable y ajustando el total del valor fiscal.

Por otro lado, los ajustes automáticos siempre hay que entenderlos o analizarlos teniendo en cuenta que en la parte superior de la sumaria existe un valor contable y en la sección de ajustes automáticos se hace un ajuste debito crédito que arroja un valor fiscal que se debe sumar o restar al valor contable de la parte superior de la sumaria.

#### Ejemplo:

Le empresa maneja el gasto por 4 por mil en la cuenta 530596 GMF, y tiene un valor de \$10.000.000. Por otro lado, al diligenciar el anexo de Impuesto GMF los certificados emitidos por los bancos suman el valor de \$9.000.000, por lo que el 50% es no deducible.

Ahora en la sumaria se presenta la siguiente situación.

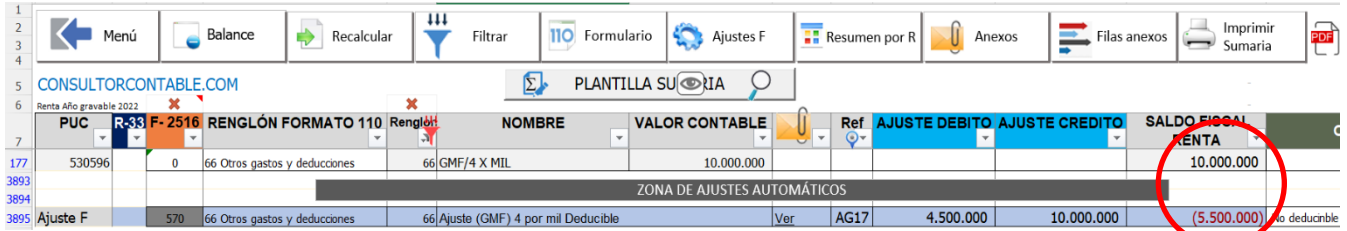

Como observamos, en la cuenta 530596 hay \$ 10.000.000 y en la parte inferior (Ajustes automáticos proveniente del anexo de GMF se está haciendo un ajuste crédito de \$10.000.000 que corresponde al 100% del valor contable, y se debita \$4.500.000 que corresponde al 50% del GMF certificado por los bancos, por lo que el efecto neto es un ajuste negativo de \$5.500.000. Por lo que al final se está

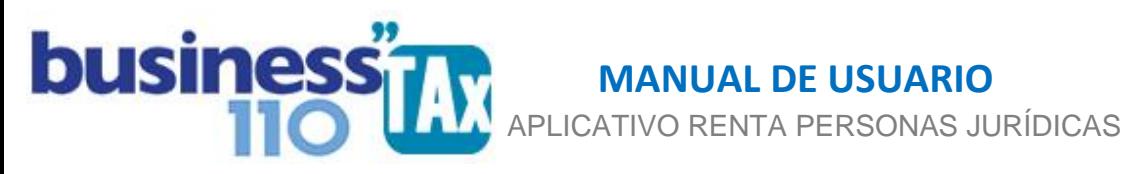

declarando por concepto de 4 por mil la suma de \$4.500.000 que resulta de tomar (\$10.000.000 de valor contable menos - \$5.500.000 de ajuste)

Esta misma filosofía de realizar los ajustes se presenta en la mayoría de los ajustes automáticos; por lo que siempre se debe analizar el ajuste tomando el valor contable como el valor del ajuste automático tal como se explicó y como se muestra resaltado en la gráfica.

Muy importante unificar el criterio de uso de renglón del 110 usado en la cuenta contable, y en la zona de ajustes automáticos. Como se ve en el ejemplo anterior, tanto el dato que viene del balance, como el ajuste automático que se realiza al diligenciar el anexo respectivo, tienen asignado el "renglón 66 otros gastos y deducciones", con eso el ajuste queda en el mismo renglón que es lo adecuado.

8. **Filas anexos**: Al dar clic en el botón

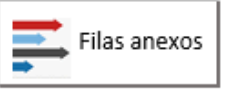

Se despliega un submenú en donde podrá entre otras, mostrar u ocultar la columna donde podrá digitar el número correspondiente a la fila del formato 2516 a donde se asociará cada partida de la plantilla Sumaria.

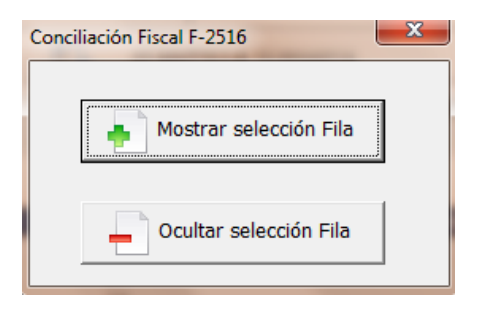

El objetivo es alimentar la mayor parte de información de los anexos ESF y ERI que hacen parte del formato 2516 (Conciliación fiscal)

Para esto lo recomendado es previamente a digitar el número de fila, imprimir el listado de filas que encuentra en los manuales denominados MANUAL FILAS F-2516 ESF y ERI, para tener a la mano dicha impresión y que sea más fácil realizar el proceso de elegir o digitar el número de fila que asociara cada una de las partidas que hacen parte de la plantilla sumaria. Es indispensable digitar el número de fila a todas las partidas tanto las cuentas que vienen de contabilidad, como de los ajustes automáticos en la parte inferior de la Plantilla Sumaria que aunque ya tienen asignado una fila por defecto, algunas pueden ser modificadas según sus necesidades o criterio.

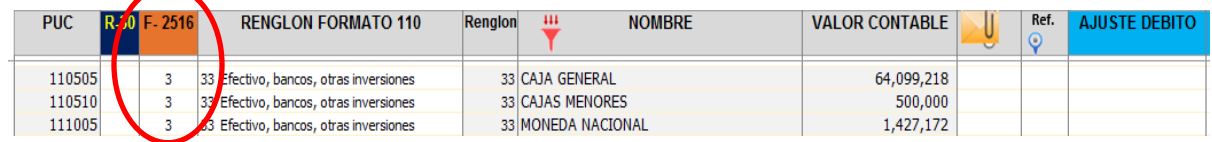

Al digitar la fila del formato 2516, estas partidas alimentarán en este caso el formato ESF que hace parte del formato 2516. Tal como se muestra en la siguiente imagen.

 **MANUAL DE USUARIO**

APLICATIVO RENTA PERSONAS JURÍDICAS

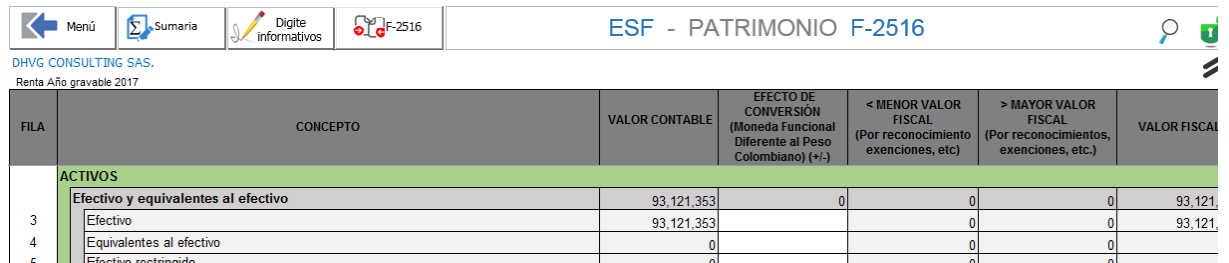

Las únicas cuentas a las que no se le asigna fila del formato 2516 es las del impuesto de renta, esto dado que en el formato 2516 existe una totalización de la utilidad antes de impuesto de renta. Lo anterior hará que al dejar esta partida o cuenta sin la asignación de la fila del 2516 se active la alerta o X encima del F-2516, alerta que se deja activa para que el usuario se asegure que es la única cuenta o partida que no debe tener dicha asignación.

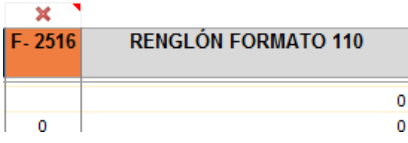

ľ

Otros Botones que se encuentran al dar clic en el botón

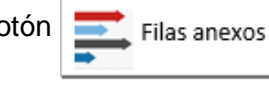

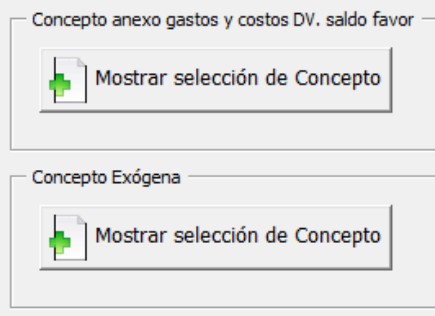

Para alimentar anexos para armar el formato de gastos y costos cuando se va solicitar devolución y/o compensación de saldo a favor, o para auditar algunos formatos de información exógena. (Esto es opcional y sólo se diligencia si se requiere)

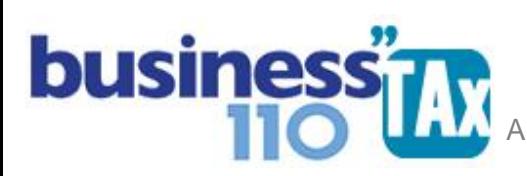

9. **Recalcular**: Al dar clic en el Botón,

Recalcular

Aparecerá un sub menú en donde podrá resetear o borrar:

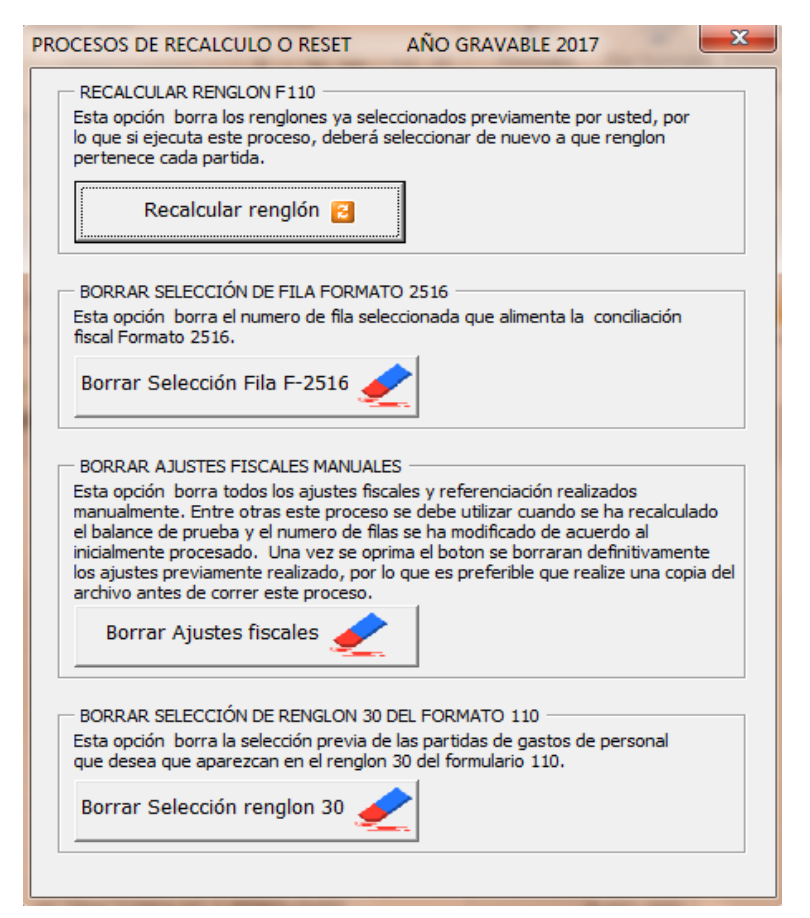

Todos estos procesos borra la información previamente digitada o seleccionada.

Recomendamos revisar el manual de BALANCE para entender en qué casos se utiliza esta opción.

10.**Ajustes adicionales**: En la plantilla sumaria podrá realizar nuevos ajustes en la sección de "Ajustes automáticos"

Para esto, en la parte inferior hay espacios en blanco desprotegidos para este fin. Por lo que debe dar clic en el botón filtrar y dar mostrar todo.

Luego diríjase con el botón "Ajustes F" al final de los ajustes automáticos prediseñados encuentra una zona con filas libres.

 **MANUAL DE USUARIO**

APLICATIVO RENTA PERSONAS JURÍDICAS

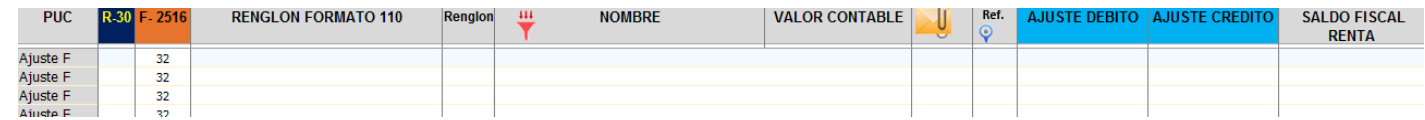

Allí podrá hacer los amarres que desee, lo importante es que en la columna RENGLON FORMATO 110 seleccione el renglón al cual va a asociar el ajuste a realizar y que en la columna RENGLON aparezca el número de renglón del formato 110 al cual queda asociado el ajuste.

Por último, analice que el valor que va al formulario 110 es el que esté o amarre a la columna SALDO FISCAL RENTA.

Toda esta sección está dada para que el usuario realice nuevos ajustes pero debe tener en cuenta las reglas descritas anteriormente para que el valor tenga efecto en el formulario 110.

11.**Imprimir Sumaria**: Al dar clic en

**busine** 

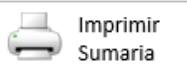

Podrá ir a la plantilla sumaria en versión impresión para lo cual deberá dar clic en el botón Actualizar tal como se ve en la imagen siguiente:

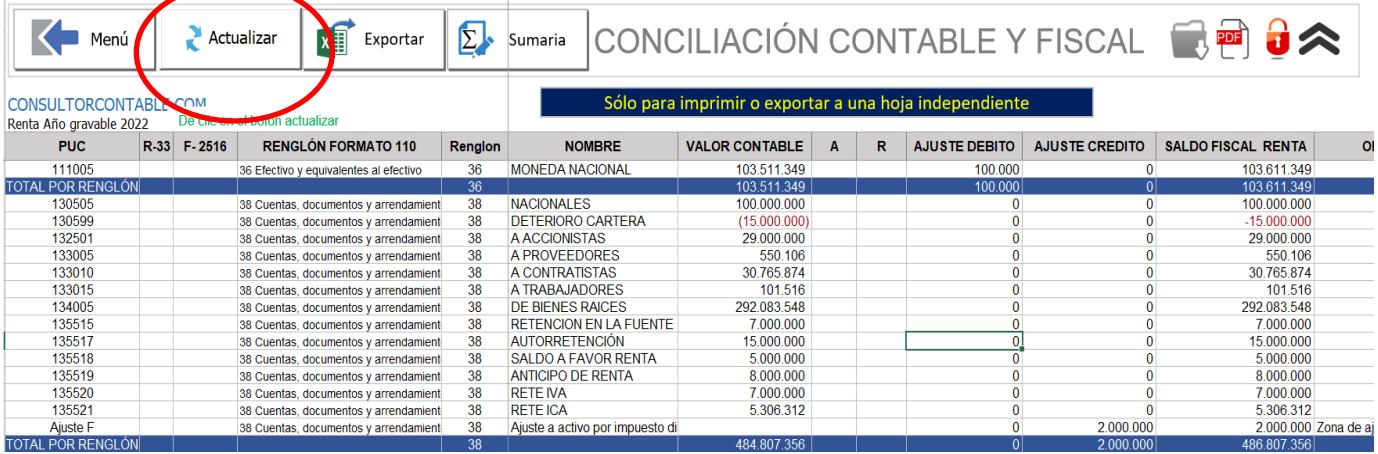

Esta plantilla es la misma sumaria en versión impresión, ordenada en forma consecutiva de acuerdo a los renglones del formato 110. Y muestra subtotales por renglón incluyendo las cuentas contables que hacen parte de un renglón como los ajustes automáticos.

En esta plantilla no se debe hacer ajustes, dado que es exclusivamente para impresión al final de elaborar la declaración.

Este anexo se puede exportar en una hoja independiente para presentación a DIAN en procesos de fiscalización. (Ver manual Imprimir Sumaria)

## APLICATIVO RENTA PERSONAS JURÍDICAS ľ  **MANUAL DE USUARIO**

### **12.Otras ayudas**

La Plantilla Sumaria cuenta con un filtro adicional para filtrar por renglones, cuentas contables, valores etc. De acuerdo a las necesidades.

Para activar este filtro debe dar dos (2) veces clic en el logo de filtro que se muestra en la siguiente imagen. Entra cada clic deje pasar un segundo. Es decir, no le de los dos clic tan rápido.

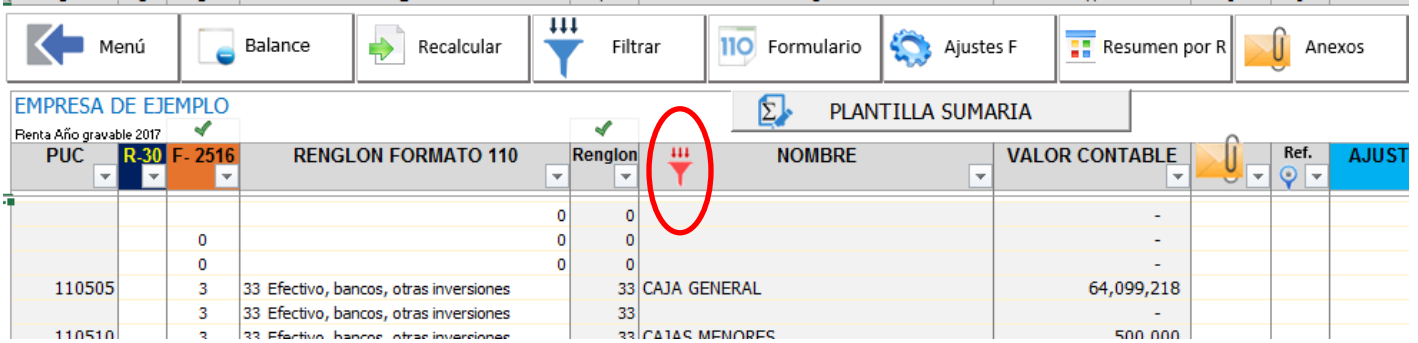

Si en algunos de los renglones del formulario 110 aparece un valor negativo resaltado en color rojo, es porque no se ha usado el mismo criterío de selección del formato 110 de cada una de las cuentas frente al renglón del 110 seleccionado por defecto por nosotros en la sección de los ajustes automáticos.

El caso que hemos tenido con algunos usuarios se presenta en el renglón del formato 110 de Otros gastos y deducciones, dado que por ejemplo en el manejo del 4 por mil hay diversidad de criterios en el renglón que debe ser declarado este gasto.

Algunos lo manejan en el renglón de gastos administrativos, otros como gastos financieros y otros en otros gastos y deducciones; por otro lado, el aplicativo en los ajustes automáticos trae por defecto asignado este ajuste del 4 por mil en el renglón de **otros gastos y deducciones** del formato 110, esto hace que en algunos casos, por un lado el gasto esté asignado a un renglón y el ajuste automático en otro, ocasionando que el ajuste negativo se refleje en este renglón de otros gastos y deducciones.

La solución es muy sencilla, simplemente es unificar el criterio en esas dos partidas, ya sea que se modifique el renglón asignado a la partida contable donde está contabilizado el gasto por 4 por mil, o que se modifique el renglón asignado que trae por defecto el aplicativo en la celda E3893 de la plantilla Sumaria, fila en donde se realiza el ajuste fiscal al diligenciar el anexo de "Impuestos 4 por mil"

Este es un ejemplo, pero sirve para ilustrar todos los casos en que en el 110 aparezca un renglón de gastos o costo con signo negativo y la funcionalidad del filtro para determinar y poder solucionar el problema.

Este filtro también se utiliza para revisar que partidas hacen parte de un renglón del 110 en específico. (Debe tener en cuenta que, si filtra por la columna **Renglón** los renglones de

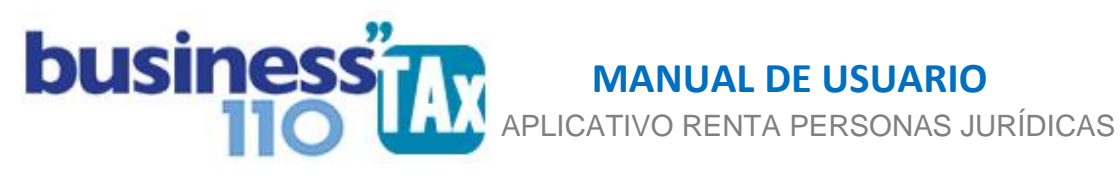

gastos administrativos, de ventas o de costos, y tiene ajustes del anexo de gastos del exterior, este ajuste de no deducibles de gastos del exterior no saldrá en el filtro, dado que ocasionaría una referencia circular en la fórmula de la limitante de dichos gastos. Por lo tanto, si el valor que suman las partidas filtradas no suma igual al dato que aparece en el formulario 110 del respectivo renglón, debe restarle manualmente el ajuste de gastos del exterior que aparecen en la plantilla sumaria en las filas 3955 3956 Y 3957. Estos valores se restan de forma directa en el formulario 110 y no basado en el renglón asociado.

En este caso, la columna por la que debe filtrar es la que se llama RENGLON FORMATO 110

## **13.Datos del formulario 110**

En la parte superior derecha de la sumaria, tal como lo muestra la siguiente imagen se dejó amarrado al formato 110 como dato informativo las cifras de impuesto neto de renta, y del saldo a pagar o saldo a favor según el signo con que aparezca. (Negativo corresponde a saldo a favor)

El objetivo es que mientras se hacen los ajustes en la Sumaria sin estar yendo al anexo del formato 110, sepamos qué efecto tienen en el impuesto y en el valor a pagar o saldo a favor.

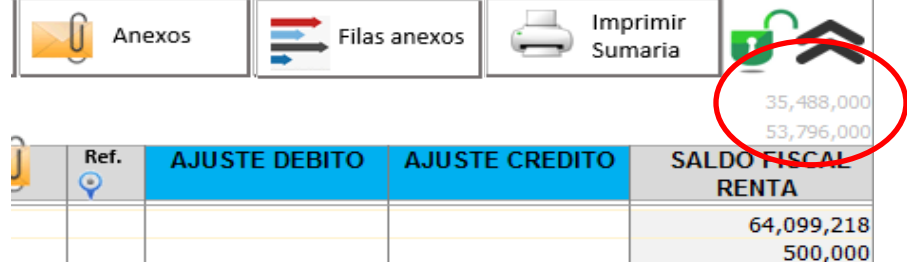

## **14.Ajustes fiscales adicionales:**

Si usted requiere hacer ajustes fiscales adicionales de cuentas o rubros que no tienen valores contables, es decir rubros que en el balance de prueba no tenía saldo contable a diciembre del año gravable y adicionalmente tampoco tienen un anexo especial en el aplicativo para su manejo, debe realizarlos en la plantilla sumaria en las filas 3982 en adelante, filas en blanco dejadas para tal fin.

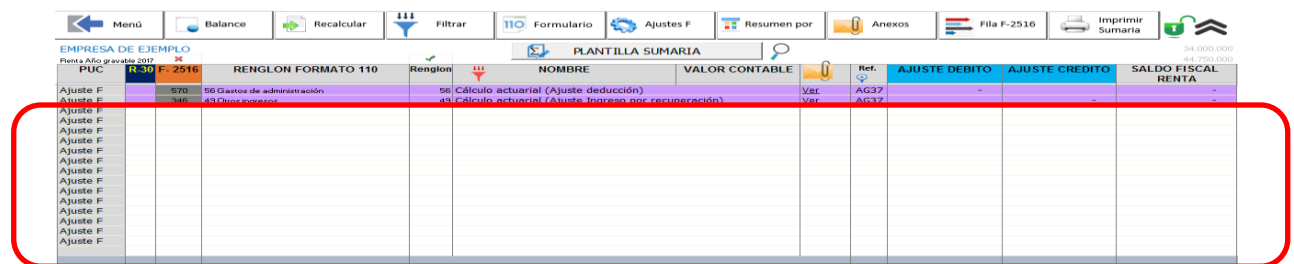

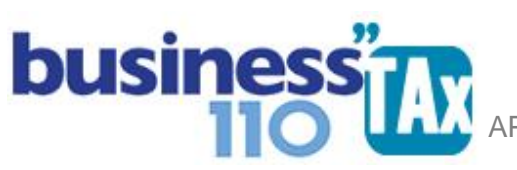

En este espacio, lo clave es seleccionar el renglón del formulario 110 y 2516 al que debe llegar la partida, digitar una descripción, digitar o amarrar el valor del ajuste débito o crédito y amarrar el ajuste a la columna al saldo fiscal, valor positivo o negativo que afectará el renglón del formulario110 respectivo

### **EFECTO DE ESTE ANEXO:**

La plantilla sumara es donde se resumen todos los ajustes manuales y automáticos que alimentarán uno a uno los renglones del formulario 110.

#### **RECOMENDACIONES:**

Por ninguna razón debe modificar la estructura del anexo incluyendo nuevas filas o columnas ya que ocasionará alteraciones en las fórmulas, dando como resultados errores en los cálculos. Si requiere insertar nuevas cuentas o si ha modificado el balance de prueba, revise el manual BALANCE para ver que procedimiento debe seguir.

Si tiene dudas en el manejo del anexo, o encuentra que los cálculos realizados no están de acuerdo a su criterio profesional, comuníquese inmediatamente con soporte.

Recuerde que este aplicativo es una base para elaborar la declaración, pero el profesional que está realizando la declaración debe revisar uno a uno los ajustes realizados y validar su resultado.

**Se recomienda estar haciendo copias de seguridad de aplicativo y estar grabando lo trabajado en el aplicativo cada cierto número de minutos. Esto es un archivo de Excel que si no se guarda y se llega a bloquear se perderá la información no guardada**.

WILLIAM DUSSAN SALAZAR Autor Business TAx